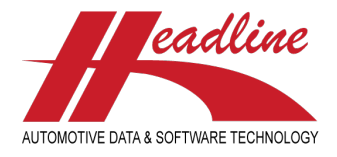

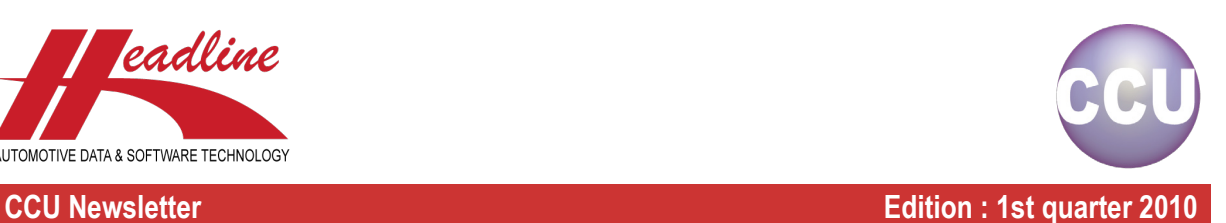

Together with a special release of CCU with many new options, also a special newsletter. Instead of the usual topics : "What's new?", "Did you know?" and "Highlights", this time we have 3 "What's new?" topics, 1 "Highlights" topic and 1 "Coming soon" topic.

# What's new?

In addition to the new HMD vehicles, there is also a new option "HMD Solver". This is to make sure the vehicles in your database stay up-to-date with the latest Headline Model Database. Before (not working with HMD vehicles) you had to run a series of data checks in order to do this. For example, in the Supervisor Module, the following data checks needed to be solved in order to get your vehicles up-to-date : Checklist invalid Makes, Checklist invalid Models, Checklist invalid Applications and Checklist Application Data. These reports told you that the Make needed to be changed, or the Model, Fuel, Stroke, Type, Modelcode, Enginecode and/or Years. Furthermore, these reports do not tell you to what it has been changed.

This is all solved with the new option "HMD Solver". When your Supervisor has enabled this for your user, you can do all of this with just a few clicks in CCU. Open CCU and select "HMD Solver" from the menu "Program". In this window, please first select the Headarticlegroup you want to analyse. In below example, we choose "Braking & Hydraulics". Once you have done this, click the "Analyze"-button and wait a while for the results. It is recommended to do this when there are (almost) no users working in CCU, than it will be there quite fast. Below example tells us which vehicles are not up-to-date with the Headline Model Database and what needs to be changed.

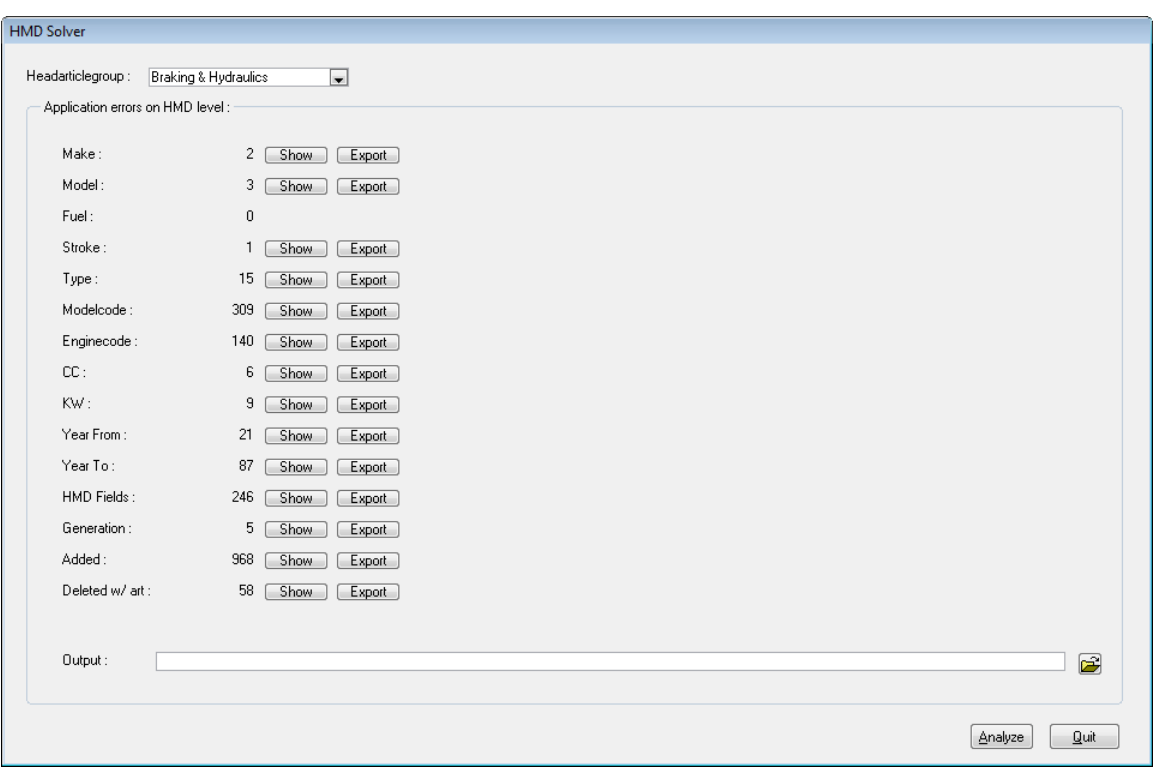

We see that 2 makes have changed, 3 models, 1 stroke, etc. From here we have several options. We can select an Excelfile at the "Output:"-field at the bottom of the window. Then we click the button "Export" behind the field we like, for example, we select the "Export"-button behind the "Make :"-field. You get a pop-up message once the export is finished.

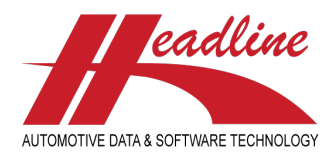

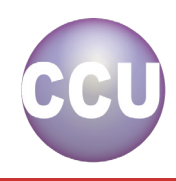

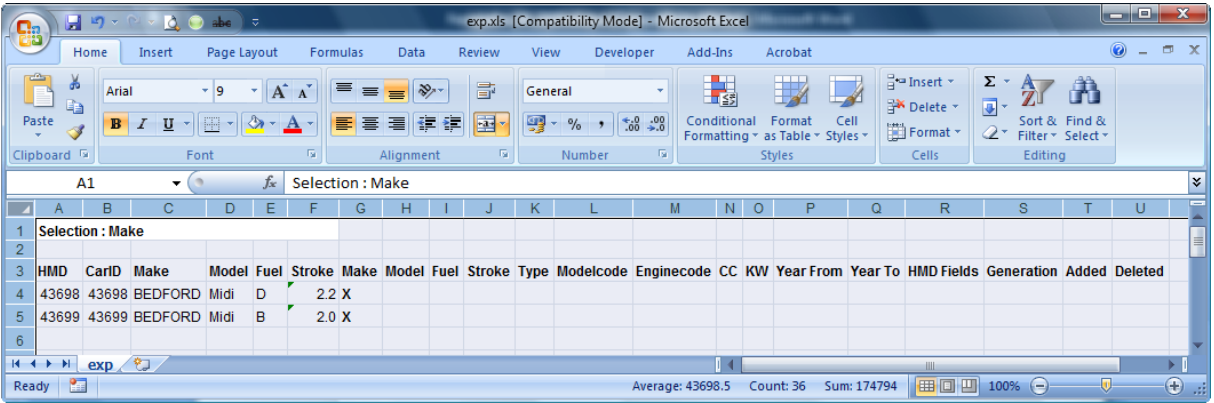

When we open up the Excel file, something similar like in the above example will be shown. It presents the HMD number and CarID where the problem appears, Make, Model, Fuel and Stroke information, and what the problem is. In this case, the Make is different from the Headline Model Database, indicated by the X in the field "Make".

Another option we have is to actually lookup the problem from the "HMD Solver"-window and possible even solve it directly. To do this, click the "Show"-button behind the desired field.

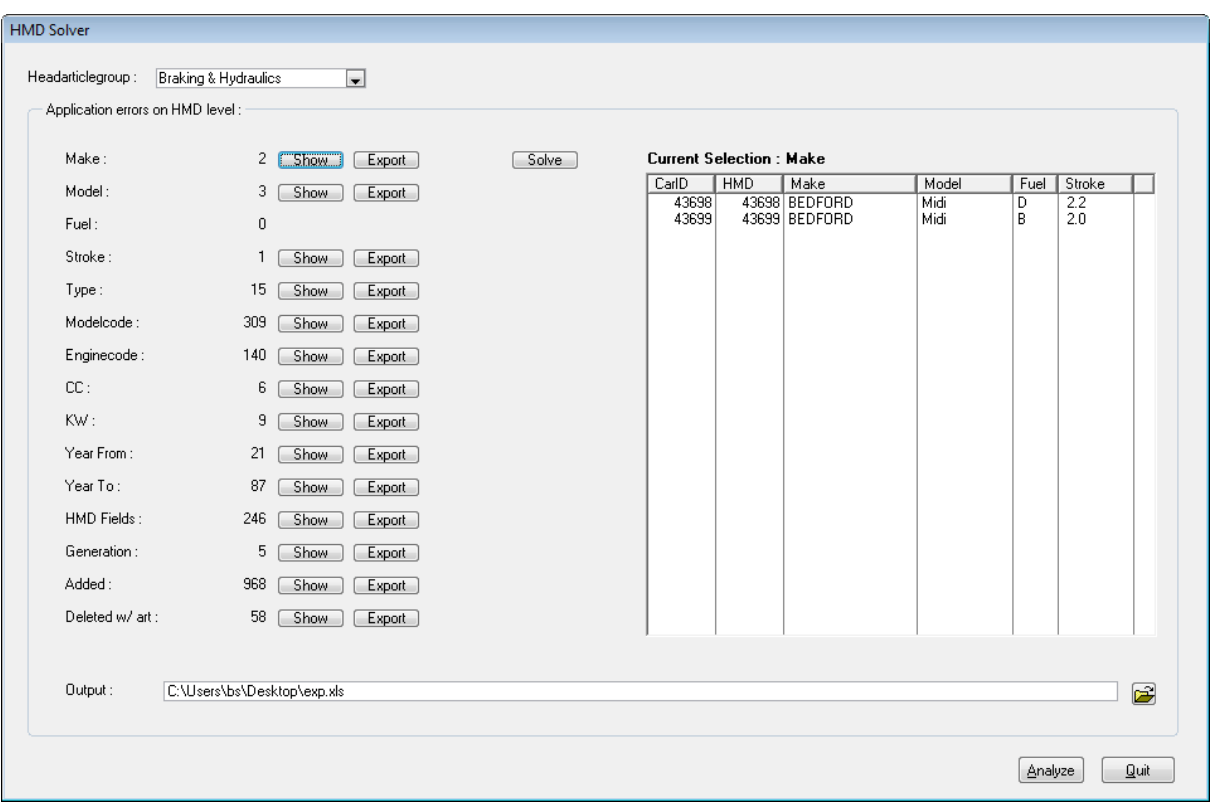

This shows us the same information as the Excel-file, with the exception that we now have the option to look further into detail and/or solve the problem. When we double-click a line in the newly appeared listbox shown on the right side of the window, the vehicle is opened in detail.

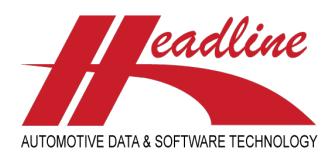

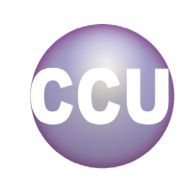

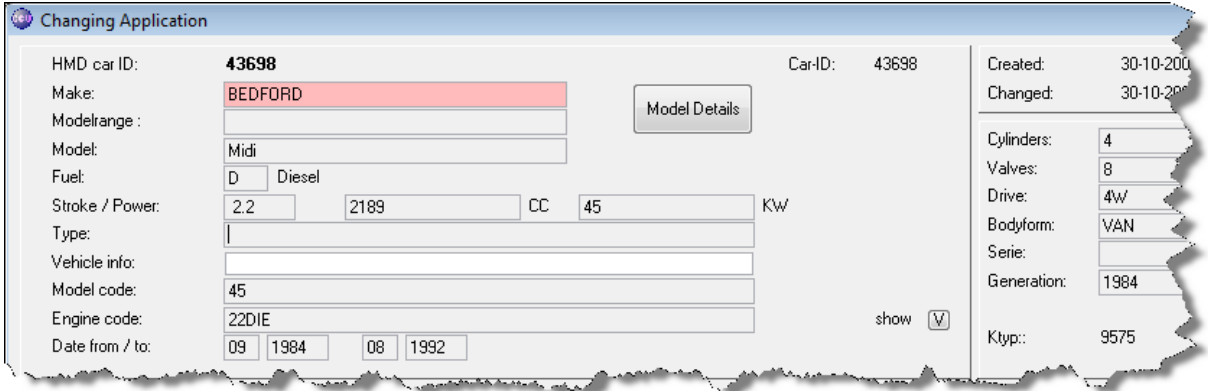

With a color, we can see that the "Make"-field has changed. When we now move the mouse over the "Show"-label, as shown in the example below, we see the Make that the Headline Model Database proposes.

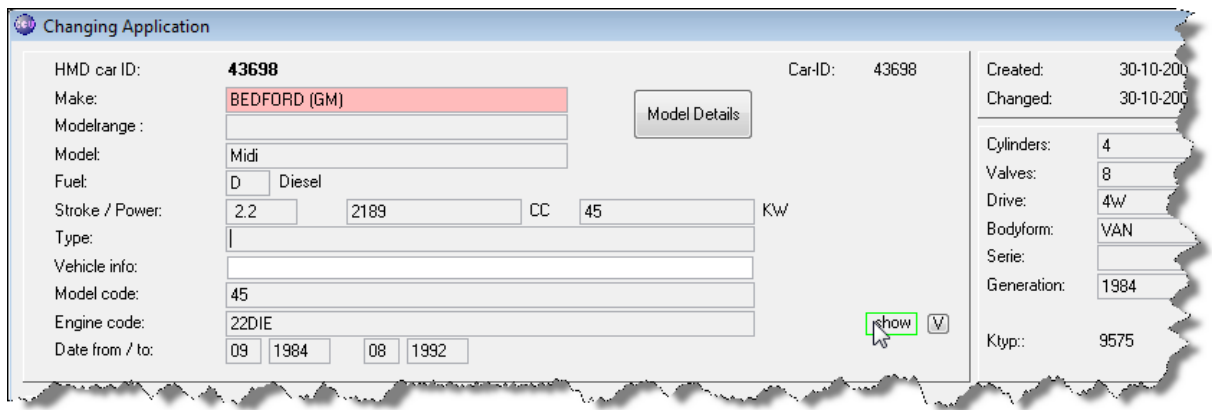

This way, we can quickly look up what the changes are. To process these changes, please close all vehicles you opened ("Changing Application"-windows). Now, we can decide to process all Make changes, by just clicking the "Solve"-button or only process certain Make changes, by selecting them in the list (single-click, ctrl-click or shift-click) and afterwards clicking the "Solve"-button. For example, we select the last Make change and click "Solve".

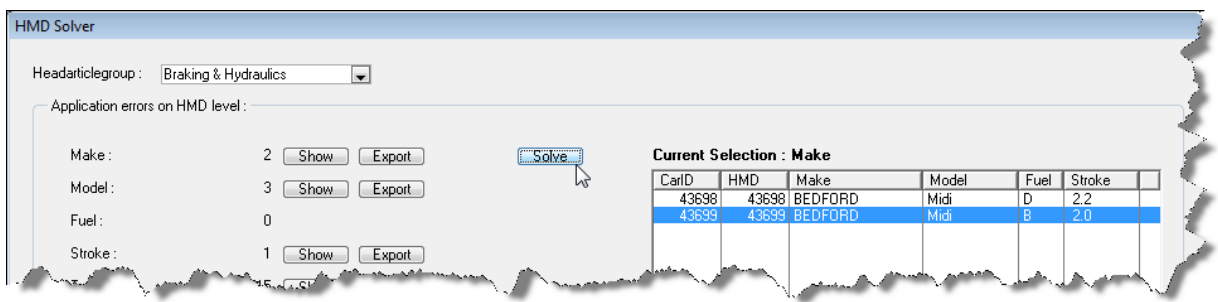

This will result in the following :

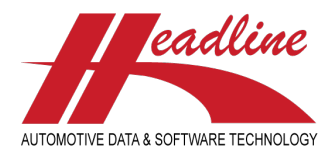

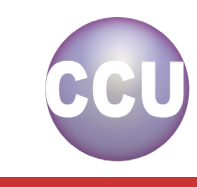

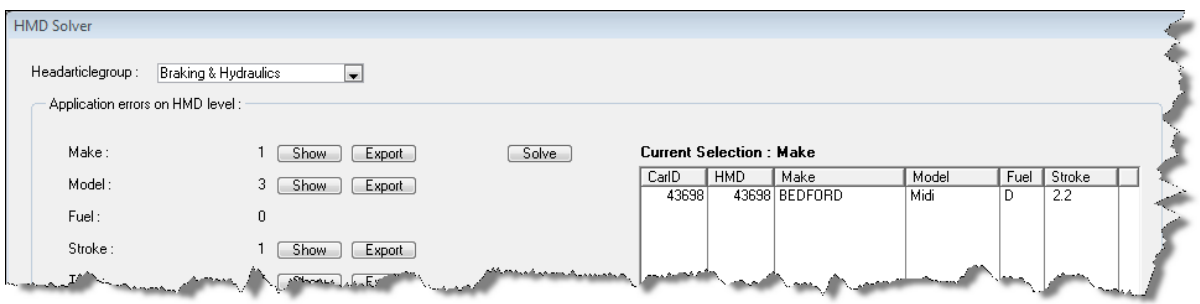

Would we just have clicked the "Solve"-button directly, without making a selection first, all Make changes would be processed, resulting in the following :

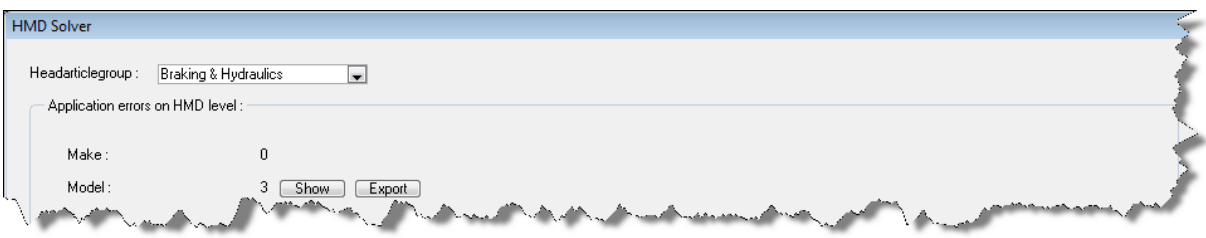

Tip : When dealing with large/larger lists click the listbox header to sort on the desired column and then use shift-click and/or ctrl-click to select multiple lines. In below example, we sorted on Fuel, and then used shift-click to select all Petrol applications, followed by ctrl-click to deselect the 1.0 and 2.0 strokes.

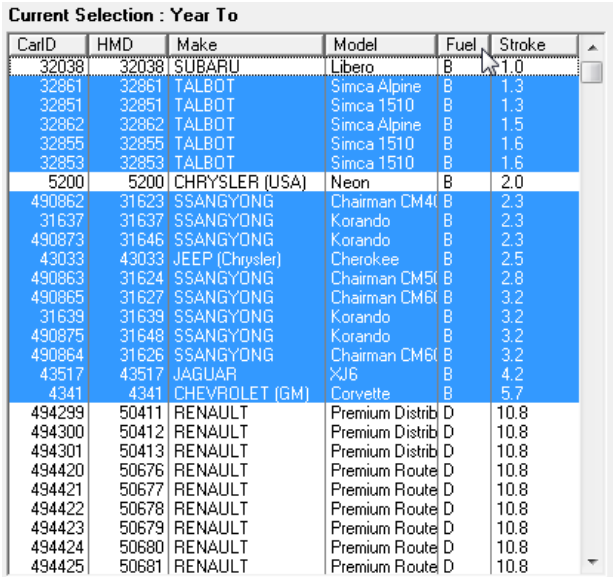

Use this procedure to update all your vehicles to be compatible with the latest Headline Model Database. Lastly, there are two more checks that work a bit differently. These are the checks for "Added" and "Deleted" vehicles. Clicking "Show" behind the "Added:"-field, shows all new vehicles which were previously not in your database. Clicking "Solve" results in the "Added"-flag being cleared, meaning they will not appear on this list again. The vehicle remains in your database.

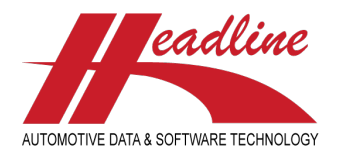

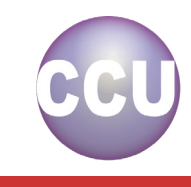

Clicking "Show" behind the "Deleted w/ art:"-field, shows all vehicles where you have articles linked, but which do not in the Headline Model Database anymore (have been deleted). You can open up the vehicle as we did before and then remove the articles from the application. After the next CCU Update, these vehicles will be removed and no longer be shown on the list.

Another option is that you locate the application where you want the article linkages to be moved to. For example, we know that the content of the deleted application with CarID 1673 needs to be moved to CarID 503488, we select CarID 1673 from the list. Now we click "Solve" to bring up a new window. Here we can fill in the CarID's. Clicking the "OK"-button on this window results in the upper CarID being deleted and the lower CarID being extended with the article linkages that were on the upper CarID.

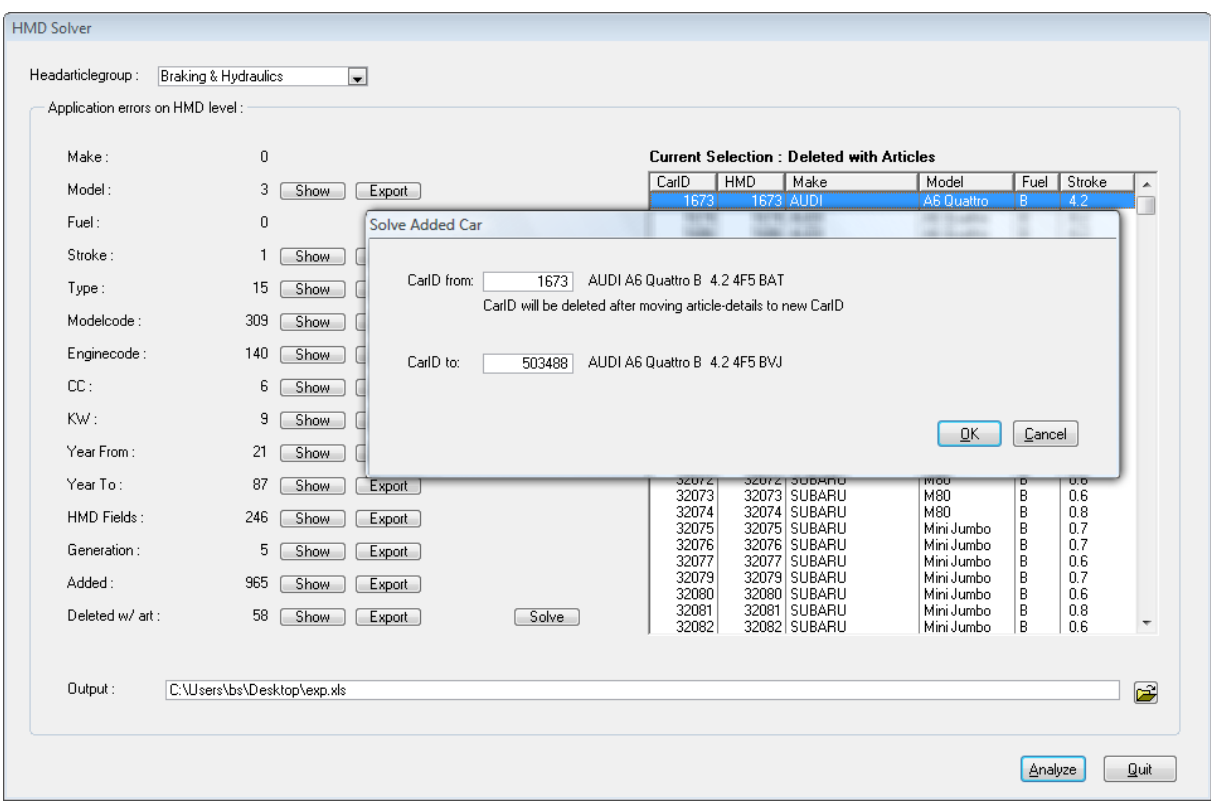

### What's new?

In addition to the above HMD Solver we can imagine that a Supervisor wants to create a list of all changes on vehicle level according to the Headline Model Database. Although the same can be achieved by opening the HMD Solver and exporting to Excel one by one, we have created a quick report in the CCU Supervisor Module. Here, open the menu "Data Check" and click the option "Checklist Application Data HMD".

Here you can select the Headarticlegroup to analyse and the fields which should be checked. In the "Output"-field, specify an Excel-file to write to and afterwards click "OK". The analysis is made and written into the Excel-file. When ready, click "Quit" to close the window.

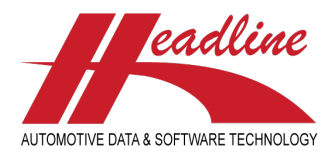

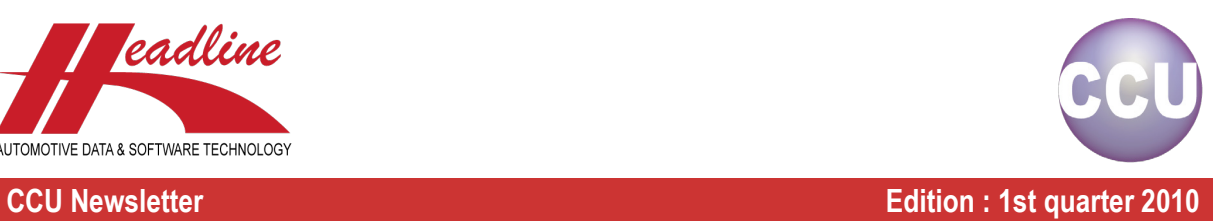

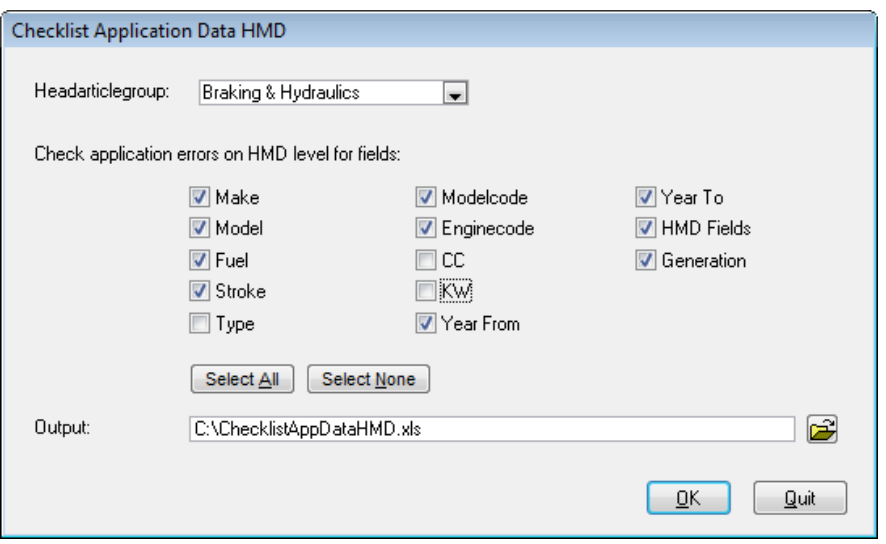

# What's new?

For Passenger Cars linked to the new HMD vehicles, we provide the ability to view the TecDoc details. When you are in the "Changing Application"-window, you can click the TecDoc button in the upper right corner of the window.

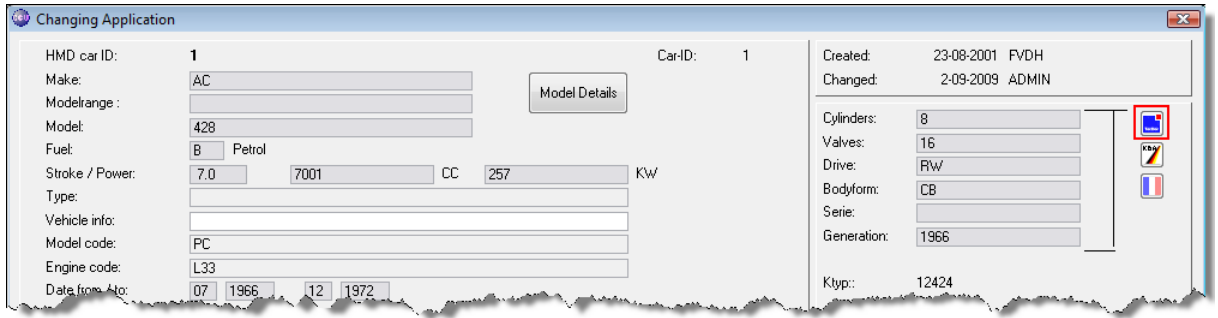

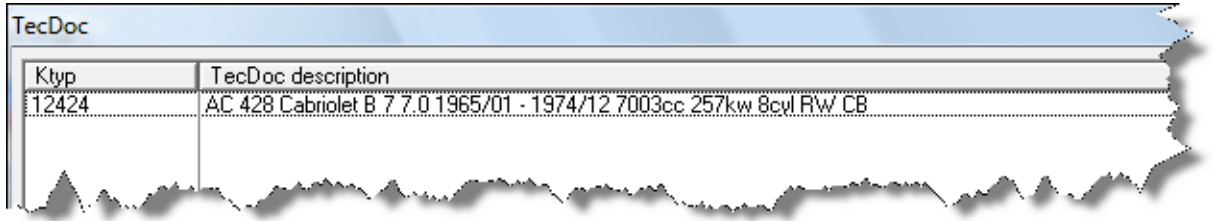

So instead of only viewing the Headline Model Database by clicking the "Model Details"-button, you can also view the TecDoc details by clicking the TecDoc button, a popup window appears with the details TecDoc links to this vehicle when you do so. If one HMD vehicle matches with more than one TecDoc K-Typ vehicle, because sometimes TecDoc creates a new vehicle where Headline knows from the OE data that it is actually one vehicle, more lines are shown with the descriptions for each K-Typ number.

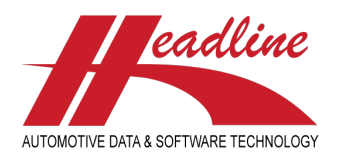

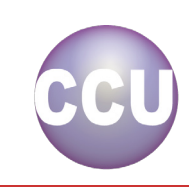

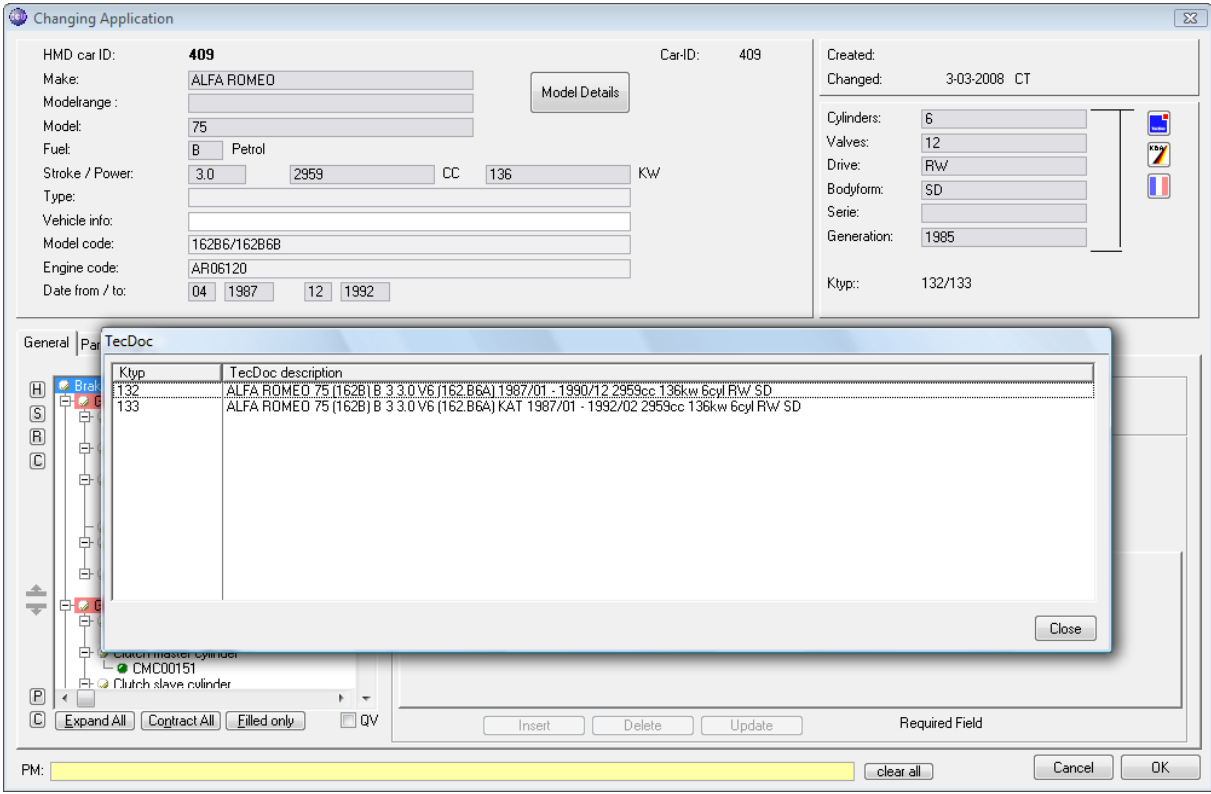

# **Highlights**

We often receive questions about the steps to follow in CCU before doing the TecDoc delivery. Schematically, it comes down to running and solving the following checks (for more information, please review the CCU manual / CCU Supervisor Module manual) :

HMD solver

 $\rightarrow$  Model \*  $\rightarrow$  Fuel  $*$  $\blacktriangleright$  Stroke \*  $\rightarrow$  Type \*  $\rightarrow$  Modelcode \*  $\rightarrow$  Enginecode \*  $\rightarrow CC$  $\rightarrow$  KW  $*$ ◆ Year From \* Year To \*  $\rightarrow$  HMD Fields  $*$ Generation \*

 $\rightarrow$  Make  $*$ 

- $\rightarrow$  Added \*
- **→** Deleted w/art \*

CCU SV ctrls

- Checklist invalid Makes \*\*
- Checklist invalid Models \*\*

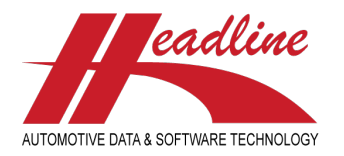

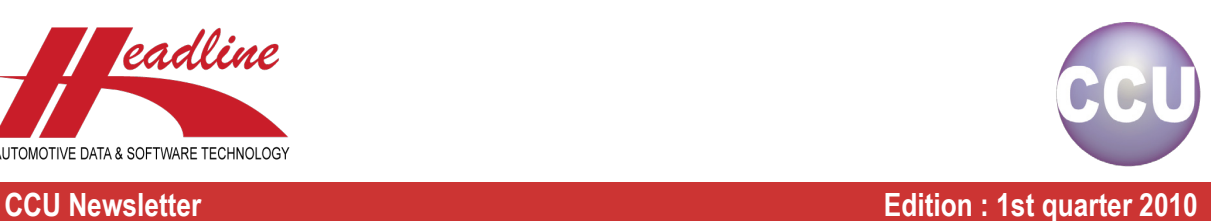

- $\rightarrow$  Checklist invalid Applications \*\*
- Checklist Application Data \*\*
- Checklist missing K-Typ links \*\*
- Check for invalid year Attributes
- **←** Check for invalid Article Attributes
- Check for invalid Application Attributes
- $\rightarrow$  Check for Articles w/o Applications \*\*\*
- Check empty required fields
- Check non-active Application Attributes
- Check non-active Article Attributes
- Check & Update Articlegroups
- Check & Update Grouplevels

\* = only available when working with HMD vehicles (Passenger Cars)

\*\* = only use when not working with HMD vehicles (non-Passenger Cars)

\*\*\* = does not have to be wrong, but can be used to improve data quality

Having run and solved above checks ensures your data is of good quality. Now you are ready to export your data to TecDoc, for running the last TecDoc-specific data checks. In addition to above data checks, we advise you to run once every quarter, you may also need to check your TecDoc settings and update CCU with the latest TecDoc Stammdaten. For more information about this, please consult your (CCU) DMM manual.

### Coming soon

In addition to the HMD Solver discussed earlier in this newsletter, we are currently developing a "PM View Solver". Where the HMD Solver makes sure your vehicles are up-to-date with the Headline Model Database, the PM View Solver will help you with getting your articles and application links up-to-date with the OE research data. In order to be able to do this, your vehicles need a unique linkage to HMD numbers and articlegroups and articletree need to be the same as the ones Headline has (where you have a OE research subscription). For the best results, attributes need also to be the same.

The current version of the PM View Solver is in beta. In the next CCU newsletter, more information and instructions of this new tool will be included.

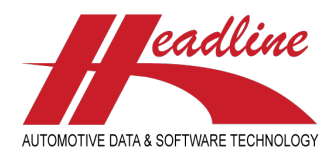

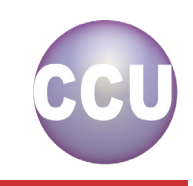

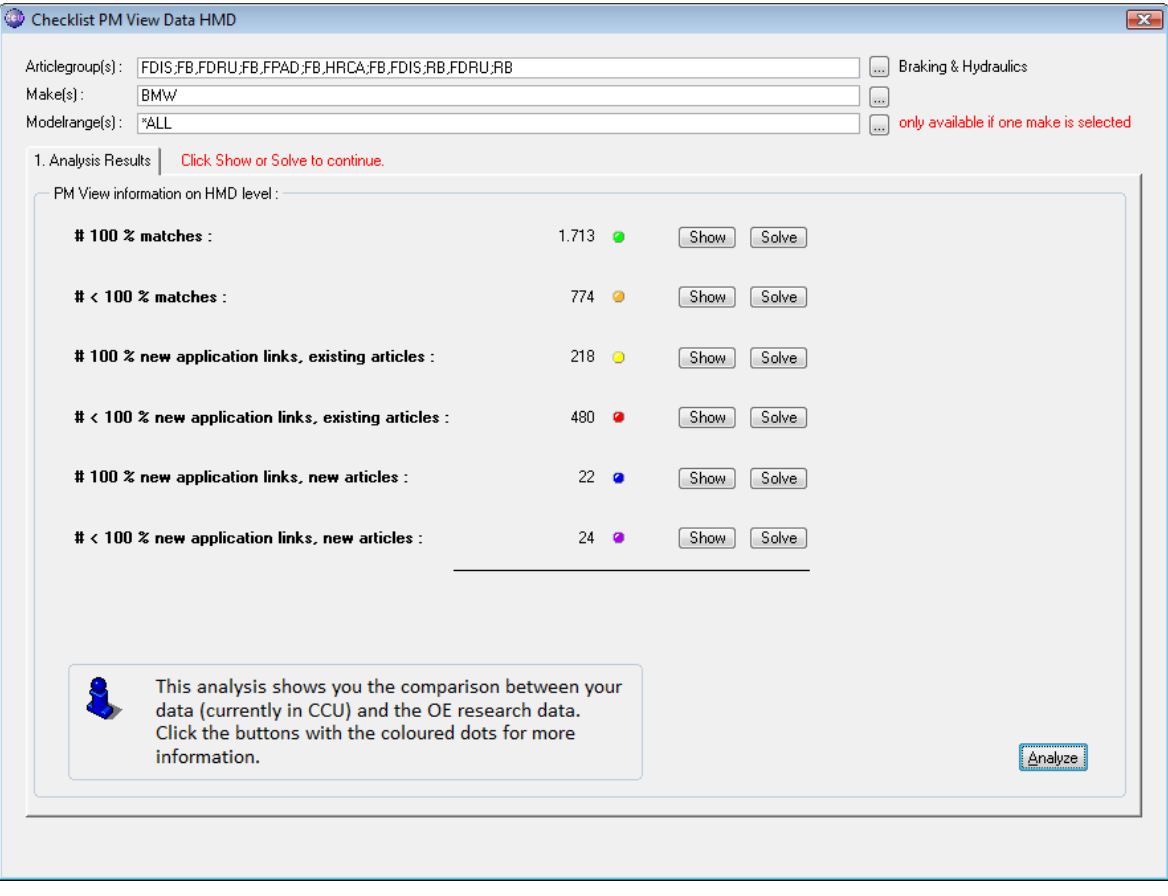

**Headline Database Service bv Headline Software Technology bv** Horsterweg 24 6199 AC Maastricht Airport The Netherlands Tel.: +31 (0)43 36 50 212 Fax: +31 (0)43 36 50 125 Internet: [www.headlineweb.nl](http://www.headlineweb.nl/) E-mail: [info@headlineweb.nl](mailto:info@headlineweb.nl)